## **Install Student Lounge Printers (Meridian)**

## **For MAC OS 10.4 and higher**

- 1. Download the following software: https://pharmacy.isu.edu/tech/HPPrinterDrivers.dmg
	- Open the file
	- Double click HewlettPackardPrintDrivers.pkg
	- Select Continue twice and agree the terms
	- Once the software is done select Done.
- 2. Go to System Preferences

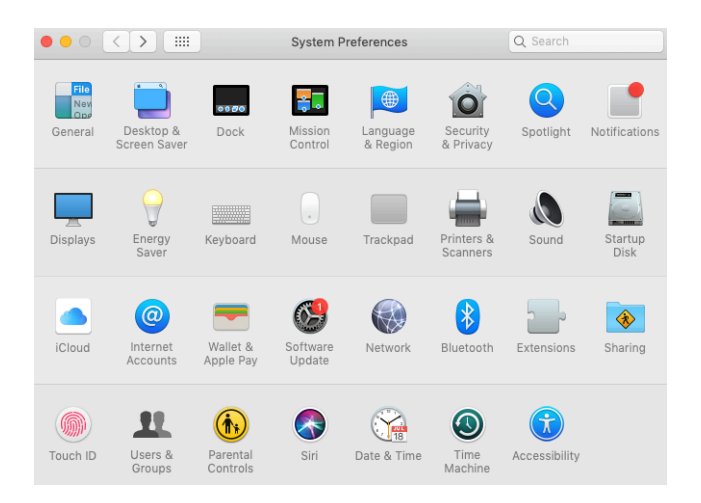

3. Choose Printers & Scanners

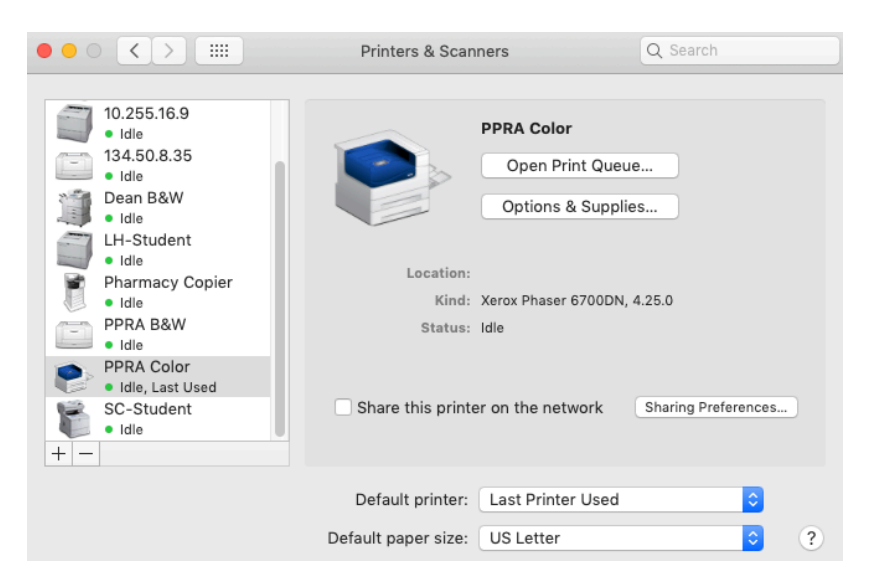

- 4. Hit the + symbol in the bottom left
- 5. Select the IP tab in the top left

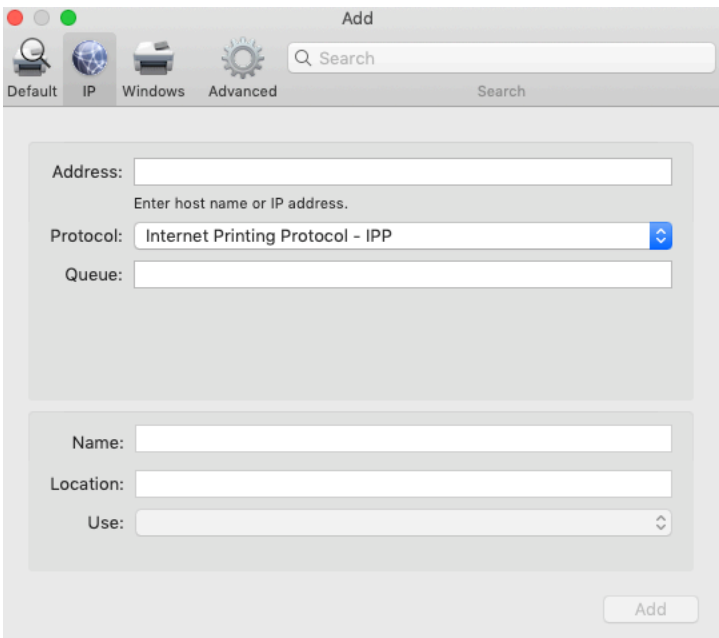

- 6. Enter in the address: **10.255.96.1** (Printer 1) and **10.255.96.2** (Printer 2 the second time we do this).
	- **a. NOTE: Make sure to select for Protocol: HP Jetdirect -- Socket**
- 7. Click on the drop down in the "Use:" field and choose Select Software

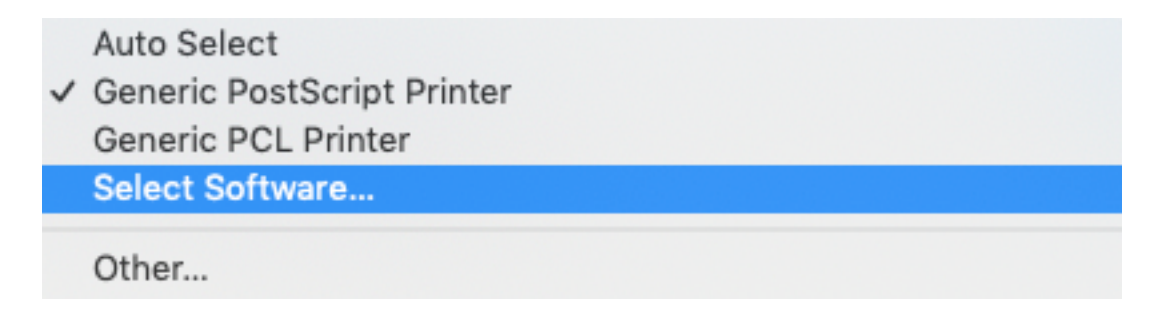

8. Type in 608 in the search bar and select HP LaserJet 607 M607 M608 M609 and click OK

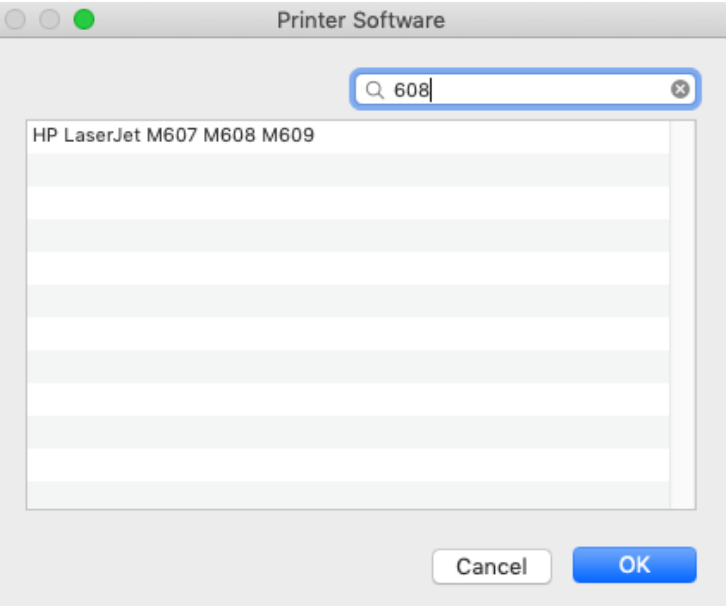

9. In the name field type in a name that you will recognize as the pharmacy printer 1. Below is an example of how the screen should look for Printer 1.

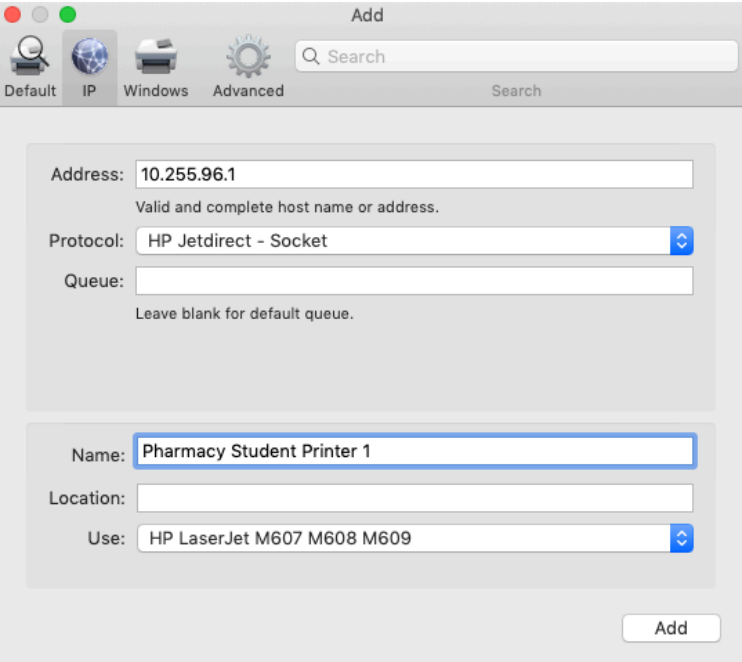

10.Click the Add button and the following screen should appear. Make sure to check Duplex Unit (This allows for double sided printing) and select HP 2100-Sheet Input Tray for Tray 3

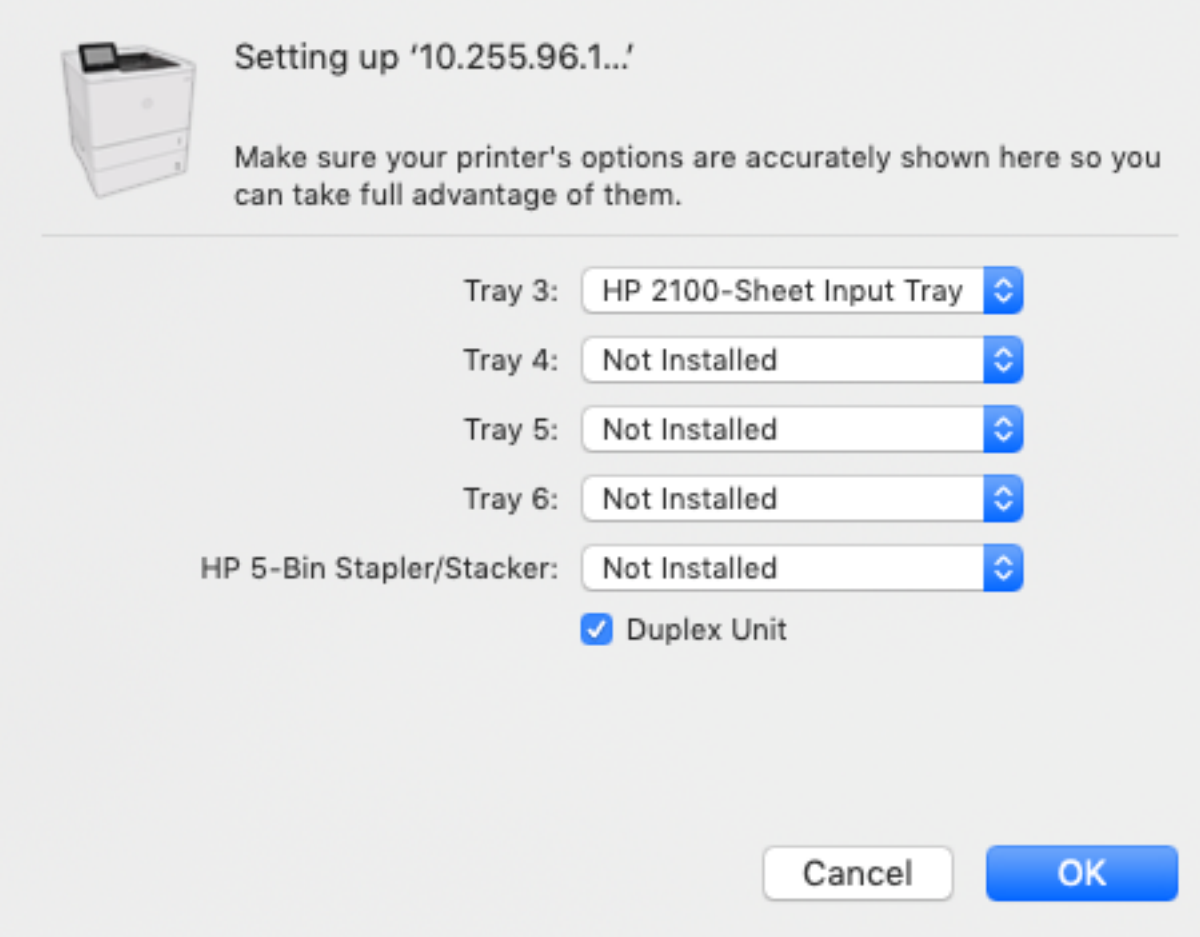

11.Please repeat instructions 2-10 to add printer 2.